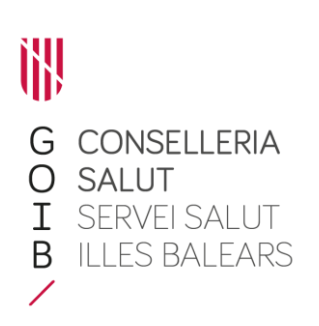

# **Guia per sol**·**licitar el reconeixement de la carrera professional per mitjà del procediment ordinari**

Per sol·licitar el reconeixement de la carrera professional per mitjà del procediment ordinari, accediu al sistema de tramitació telemàtica de l'Administració de la Comunitat Autònoma de les Illes Balears des del web <www.ibsalut.es> i seguint la ruta professional (fig. 1).

*Figura 1*. Pantalla d'entrada al web <www.ibsalut.es> i ruta que cal seguir.

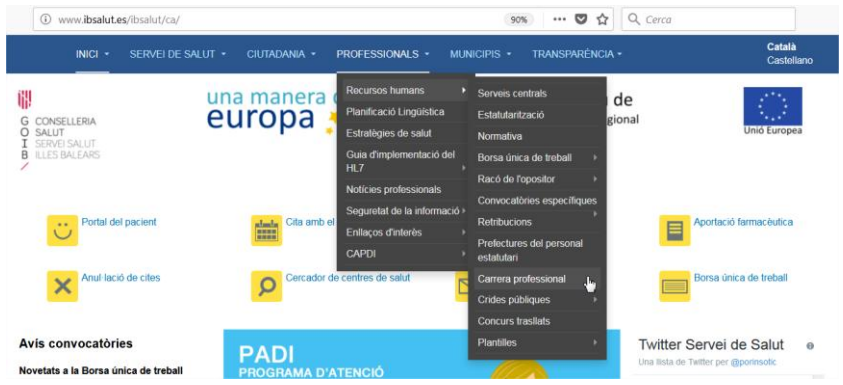

Aleshores es mostrarà la pantalla de la figura 2. Per iniciar la sol·licitud del reconeixement de carrera clicau en Procediment ordinari.

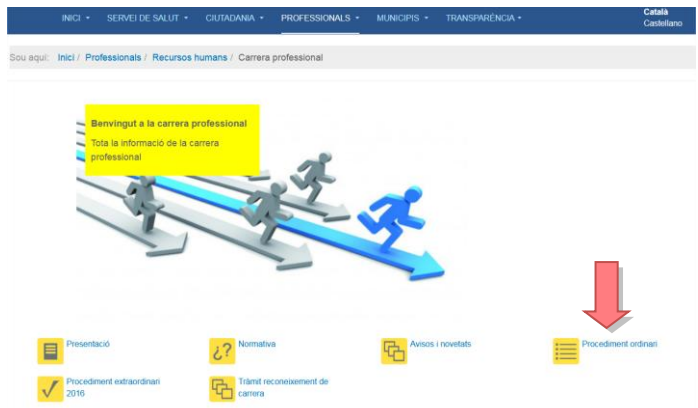

*Figura 2*. Pantalla per accedir al procediment ordinari.

(També podeu optar per copiar dins la barra d'adreces del navegador l'adreça [www.ibsalut.es/ibsalut/ca/professionals/recursos-humans/carrera-professional,](http://www.ibsalut.es/ibsalut/ca/professionals/recursos-humans/carrera-professional) que mena directament a la pantalla de la figura 2.)

Aleshores s'obrirà la pantalla següent, amb l'opció per accedir al tràmit de sol·licitud clicant en Tràmit reconeixement de carrera (fig. 3).

#### *Figura 3.* Accés al tràmit.

L

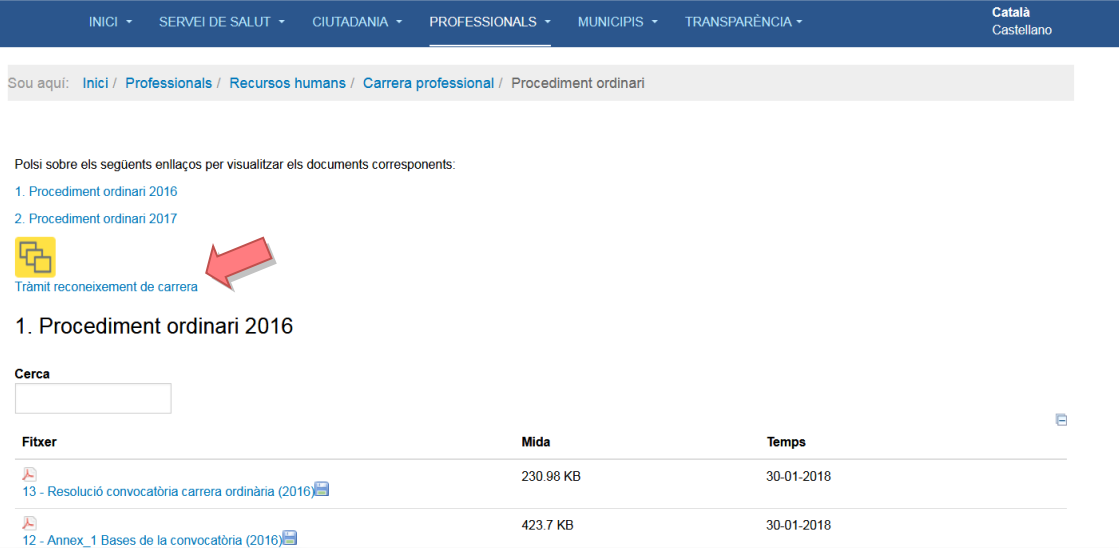

Una vegada que hagueu clicat en Tràmit reconeixement de carrera, el sistema us oferirà les diferents modalitats d'identificació que permeten accedir a la pàgina web per iniciar la sol·licitud de la carrera professional (fig. 4).

*Figura 4.* Mòdul d'autenticació.

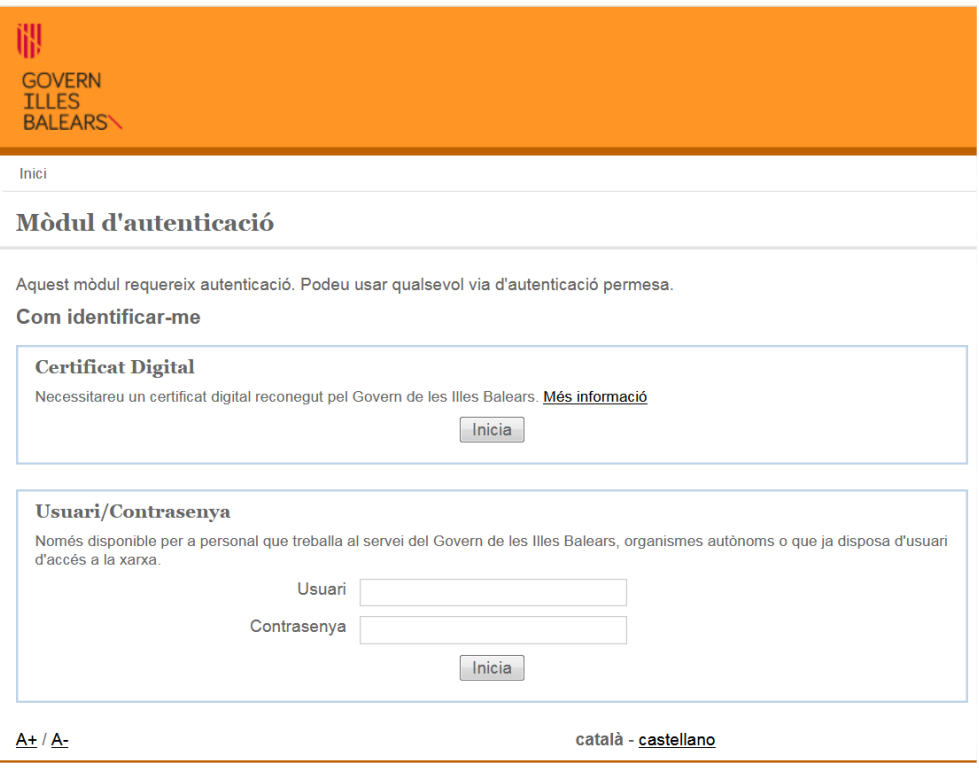

*a)* Accés per mitjà del DNI electrònic

Per a qualsevol persona que disposi del DNI electrònic activat per a tràmits telemàtics i la contrasenya corresponent, a més d'un ordinador habilitat per emprar-lo.

*b)* Accés per mitjà d'un certificat digital

Per a qualsevol persona que disposi d'un certificat digital emès per la Fàbrica Nacional de Moneda i Timbre o per un altre organisme oficial habilitat.

*c)* Accés per mitjà d'un identificador d'usuari U

Si hi accediu per mitjà de l'identificador d'usuari U, determinats camps de la sol·licitud s'emplenaran automàticament segons les dades que consten en el registre informàtic del Servei de Salut de les Illes Balears. Una vegada que us hagueu autenticat en el sistema per mitjà de qualsevol de les modalitats descrites, accedireu al tràmit telemàtic per iniciar la sol·licitud del reconeixement de la carrera professional (fig. 5).

*Figura 5*. *Accés a la web de sol·licitud del reconeixement de la carrera.*

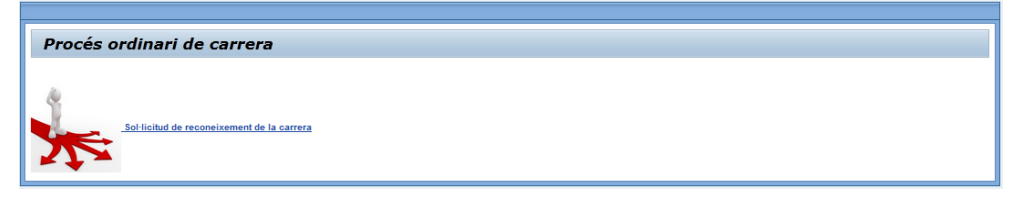

En clicar en Sollicitud de reconeixement de la carrera apareixeran les dues convocatòries a les quals us podeu presentar, 2016 o 2017 (fig. 6). Heu de seleccionar la convocatòria a la qual optau i successivament aniran apareixent les diferents pantalles en forma de formulari, que heu d'anar emplenant.

*Figura 6*. *Accés a la convocatòria a la qual optau.*

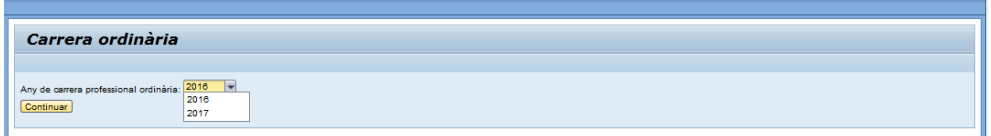

### **1. Dades personals**

Aquesta pàgina mostra la informació que està emmagatzemada en el sistema de recursos humans.

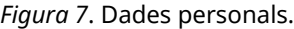

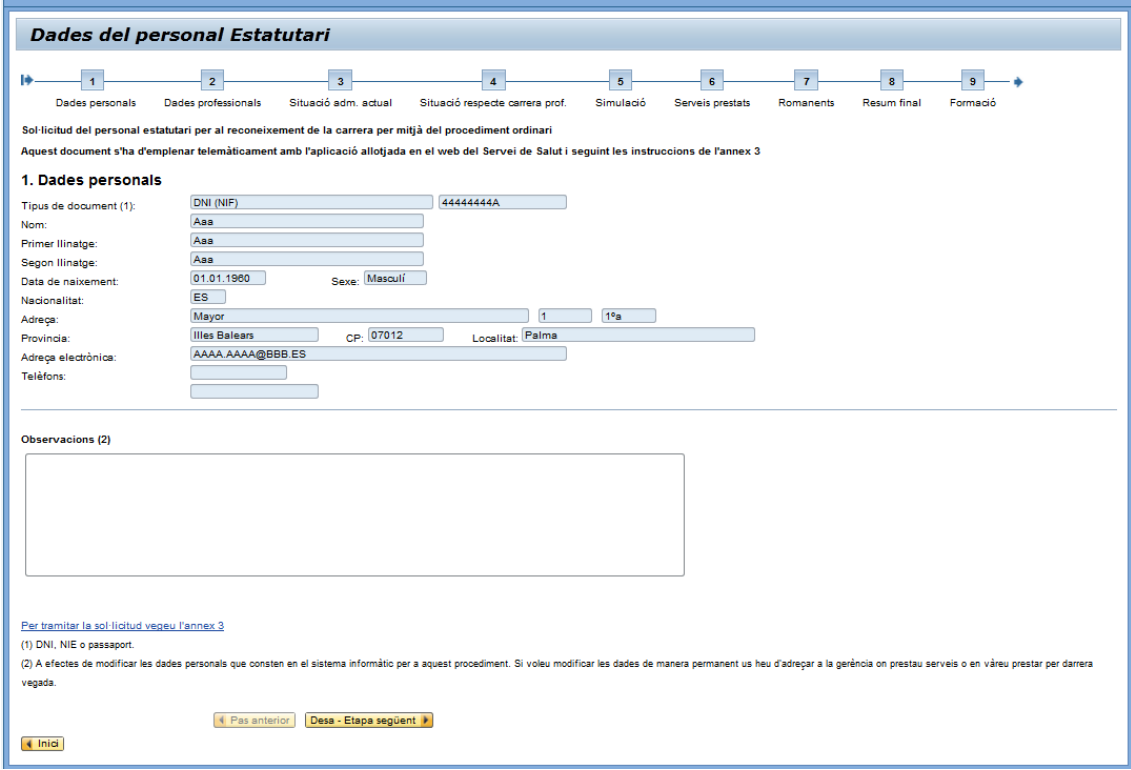

Si trobau cap error en les vostres dades o en falten algunes, ho heu de fer constar en l'apartat Observacions.

A cada pantalla per les quals passareu trobareu diferents notes a peu de pàgina que us ajudaran a consignar-hi les dades. En aquesta primera pantalla podreu accedir a l'annex 3, Instruccions.

Una vegada comprovada la informació mostrada, clicau en el botó Desa - Etapa següent per continuar el procés.

### **2. Dades professionals**

En aquesta pantalla el sistema mostra la informació següent: règim jurídic actual o el darrer, la gerència on prestau serveis actualment, si teniu o no nivell de carrera reconegut o hi estau classificat, en quin nivell, en quina categoria i en quin grup professional.

Si les dades mostrades no són correctes, podeu afegir la informació en el camp Observacions.

*Figura 8*. Dades professionals.

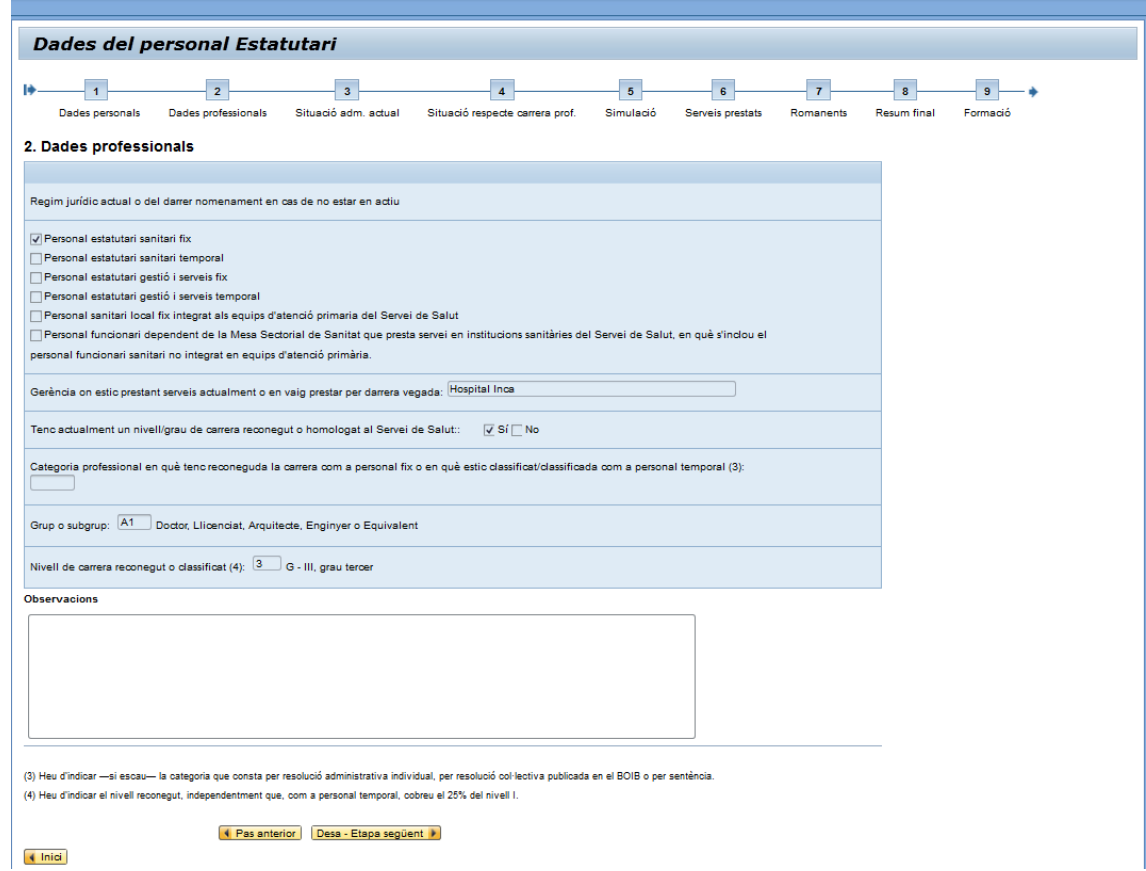

Una vegada comprovada la informació mostrada, clicau en el botó Desa - Etapa següent per continuar el procés.

# **3. Situació administrativa actual**

En aquesta pantalla es recull la informació sobre la vostra situació administrativa. Si estau en una situació que no hi figuri, marcau l'opció Una situació diferent i descriviu-la-hi.

#### *Figura 9*. Situació administrativa actual.

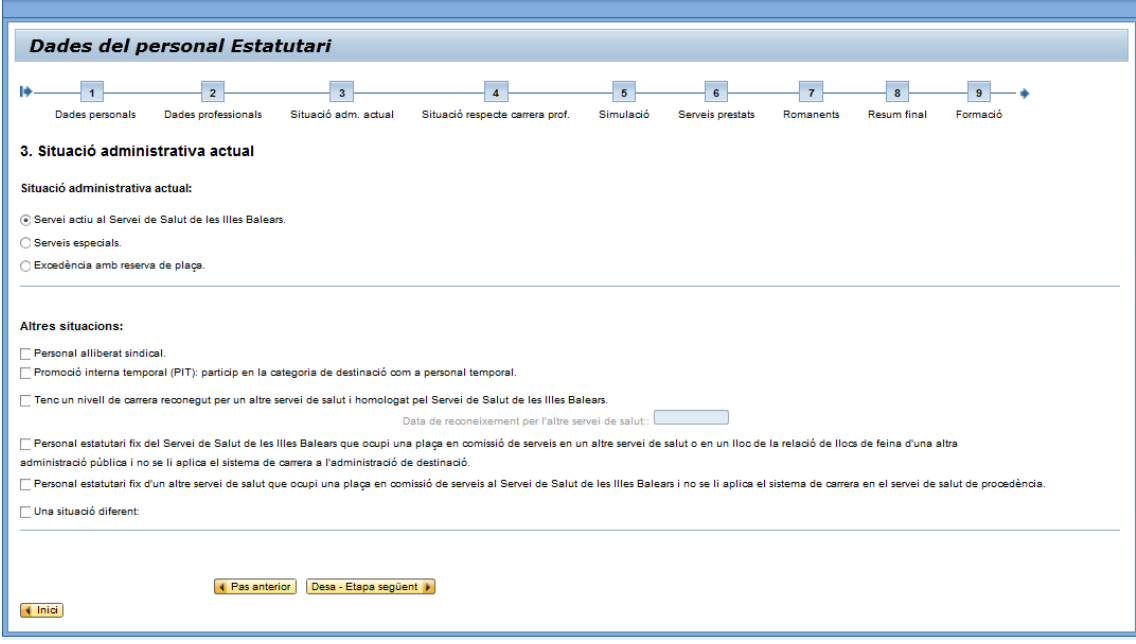

### *Altres situacions*

Si, a més de la situació administrativa, estau en una altra situació més específica de les que es relacionen en el subapartat Una situació diferent, ho heu de marcar.

Si seleccionau l'opció Tenc un nivell de carrera reconegut per un altre servei de salut i homologat pel Servei de Salut de les Illes Balears, indicau-hi la data de reconeixement per l'altre servei de salut.

Una vegada comprovada la informació mostrada, clicau en el botó Desa - Etapa següent per continuar el procés.

### **4. Situació respecte de la carrera**

*Figura 10*. Situació respecte de la carrera.

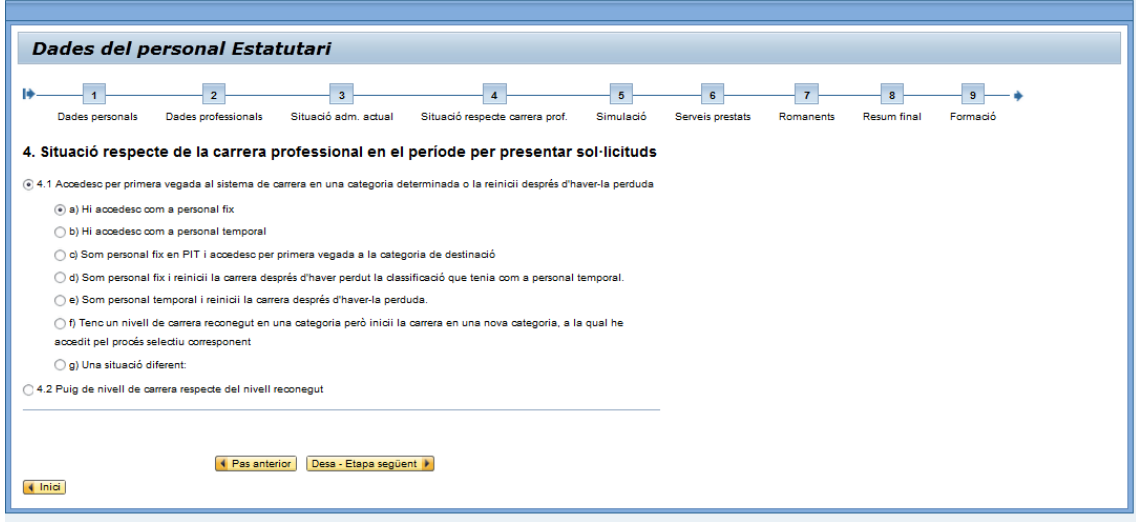

Si seleccionau l'opció 4.1, el sistema computarà els dies de serveis prestats en la categoria sol·licitada des de l'inici fins al 30 de juny de 2016 o fins al 30 de juny de 2017, depenent de la convocatòria a la qual opteu.

Si seleccionau l'opció  $4.2$ , el sistema computarà els dies de serveis prestats en la categoria sol·licitada des de la data de tall del darrer reconeixement de carrera fins al 30 de juny de 2016 o fins al 30 de juny de 2017, depenent de la convocatòria a la qual opteu, i es tendran en compte els romanents de procediments de carrera anteriors (2006/2008 - 2015), si en teniu.

Una vegada seleccionada la informació, clicau en el botó Desa - Etapa següent per continuar el procés.

# **5. Simulació**

És molt important que consti la categoria i el grup professional que teníeu en la data de tall de la convocatòria en la qual sol·licitau carrera professional, el 30 de juny de 2016 o el 30 de juny de 2017, segons cada cas. Si el sistema us dona una altra categoria diferent a la qual tingués en aquest moment haureu de modificarla a la que tingueu en aquestes dates, en el cas que difereixi de l'actual.

En aquesta pantalla també heu de consignar algunes altres dades professionals. És fonamental introduir-hi el nivell de carrera que sol·licitau i el servei o la unitat orgànica on estàveu adscrit/adscrita en data 30 de juny de 2016 o 30 de juny de 2017. Aquesta informació és molt important perquè els mèrits de formació, docència i recerca que es valoraran seran els relacionats directament amb l'exercici professional o la categoria. No obstant això, en el camp Observacions podeu indicar si hi ha cap error en la informació que el sistema mostra o si voleu afegir-hi més informació sobre la vostra situació professional.

*Figura 11*. Simulació.

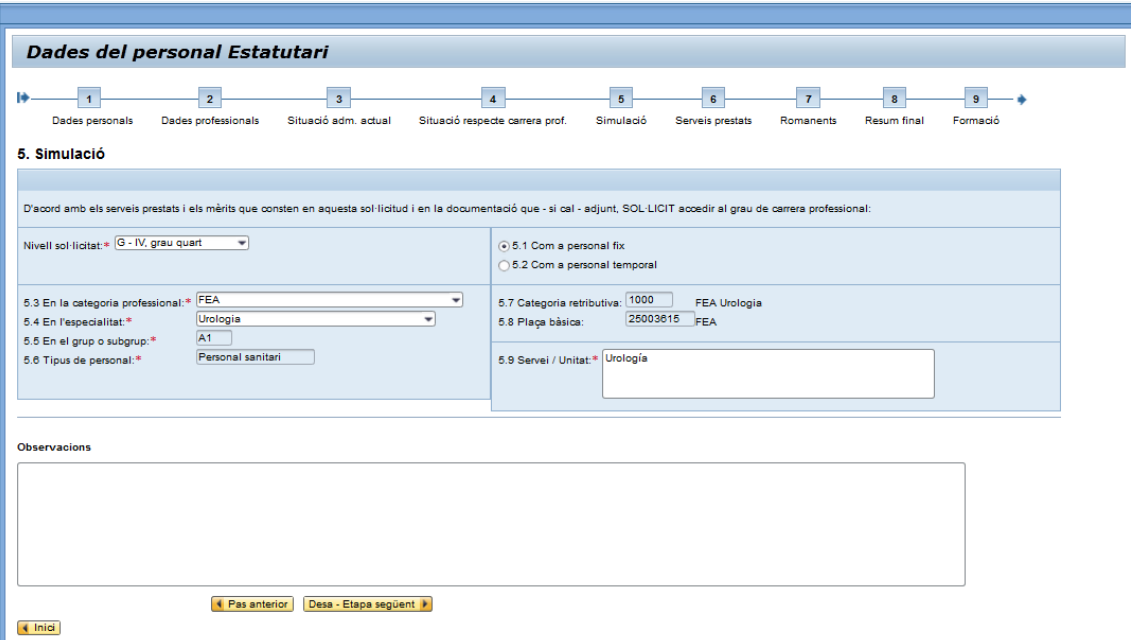

Una vegada consignada la informació, clicau en el botó Desa - Etapa següent per continuar el procés.

## **6. Serveis prestats fins al 30/06/2016 o fins al 30/06/2017**

En aquest pas es mostren diferents pestanyes; en la primera, els serveis prestats en la mateixa categoria o en una altra categoria del mateix grup o subgrup en què la titulació exigida per accedir-hi sigui la mateixa, que consten en el sistema informàtic del Servei de Salut.

#### *Figura 12*. Serveis prestats al Servei de Salut.

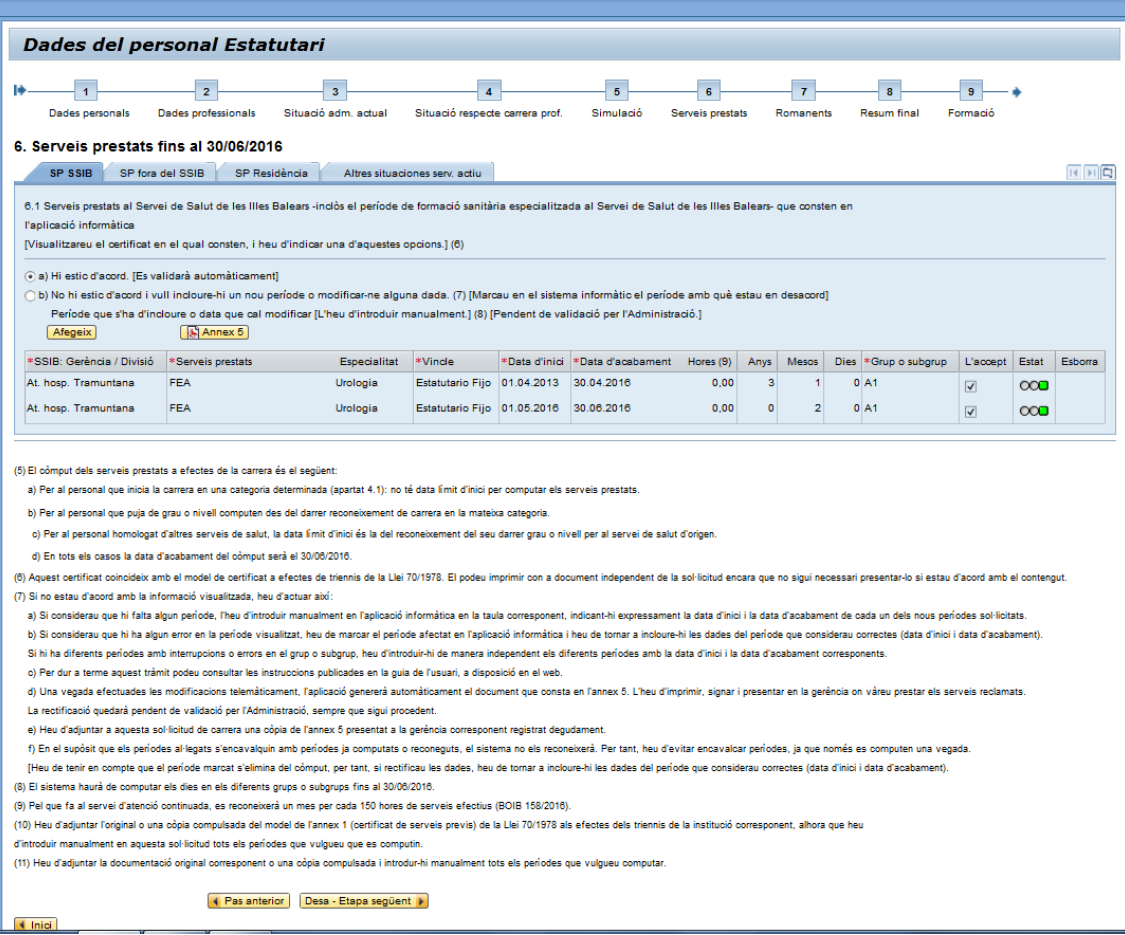

Si estau d'acord amb la informació mostrada, no heu de fer-hi cap acció.

En canvi, si no hi estau d'acord, heu d'actuar segons una de les dues situacions següents:

- *Error en la informació mostrada*. En aquest cas clicau en el botó Afegeix i aleshores desmarcau la casella de selecció de la columna L'accept i a continuació introduïu-hi la informació correcta. Aquest nou registre quedarà marcat en estat de Pendent de validació.
- *Falta d'algun servei prestat*. Es pot donar el cas que el sistema no tengui registrats tots els vostres serveis prestats al Servei de Salut. Clicau en el botó Afegeix i registrau la informació en la línia que s'habilita al final de la pantalla.

Si no emprau Internet Explorer com a navegador i sorgeix cap problema amb les llistes desplegables de l'aplicació, pitjau la tecla F4 per activar-les.

En la pestanya següent heu d'introduir els serveis prestats fora del Servei de Salut (si en teniu). Entre aquests es tendran en compte els següents:

 Els serveis prestats en una categoria del mateix grup o subgrup des del qual accediu a la carrera professional, d'acord amb la Llei 70/1978.

 Els serveis prestats en institucions sanitàries públiques de les xarxes hospitalàries autonòmiques.

Clicau en el botó Afegeix i s'habilitarà una línia per introduir-hi manualment els períodes que vulgueu que es computin.

Heu d'adjuntar l'original o una còpia compulsada del model de l'annex 1 (certificat de serveis previs) de la Llei 70/1978 als efectes dels triennis de la institució corresponent.

*Figura 13*. Serveis prestats fora del Servei de Salut.

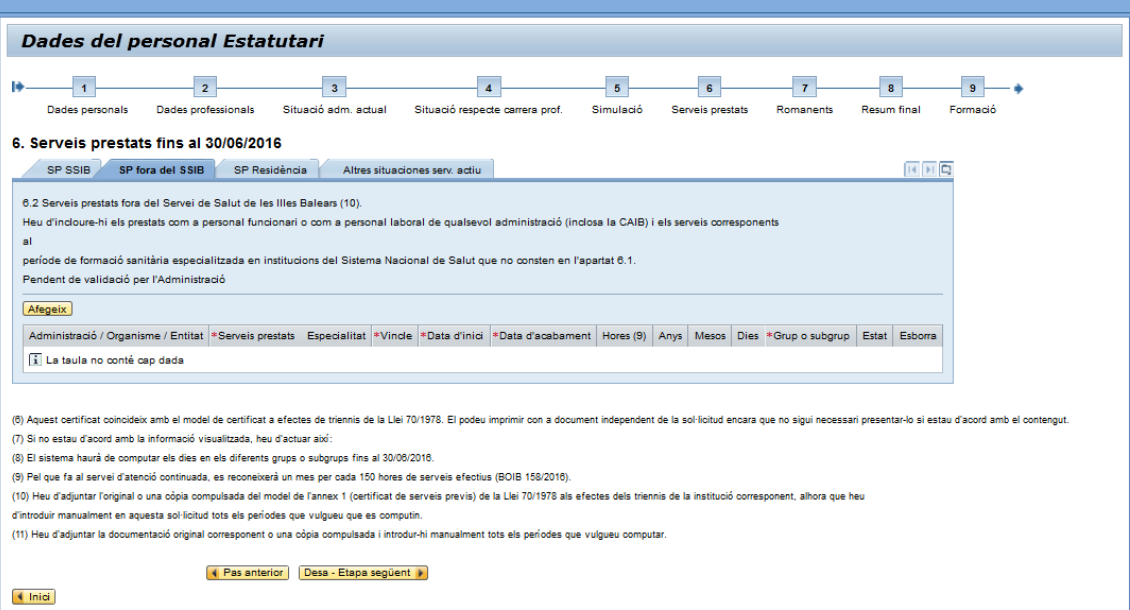

En la tercera pestanya heu d'introduir els serveis prestats en institucions no públiques relatius a la formació sanitària, si en teniu.

*Figura 14*. Serveis prestats en el període de residència.

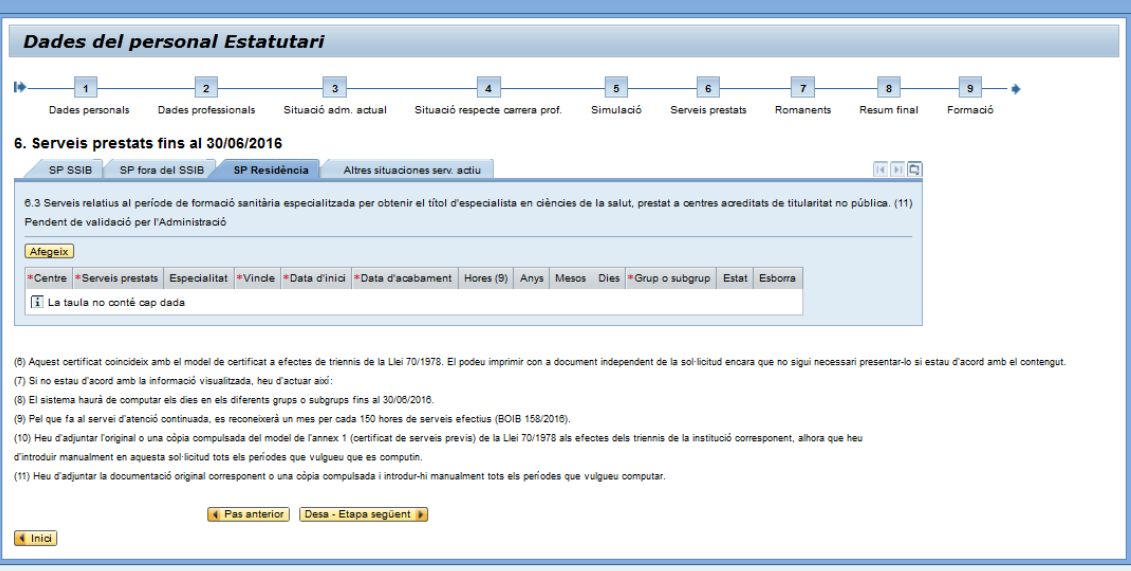

En la darrera pestanya heu d'introduir altres situacions que es computen com a servei actiu, per exemple, els serveis especials, les excedències amb reserva de lloc de feina, els permisos sense sou...

*Figura 15*. Altres situacions de servei actiu.

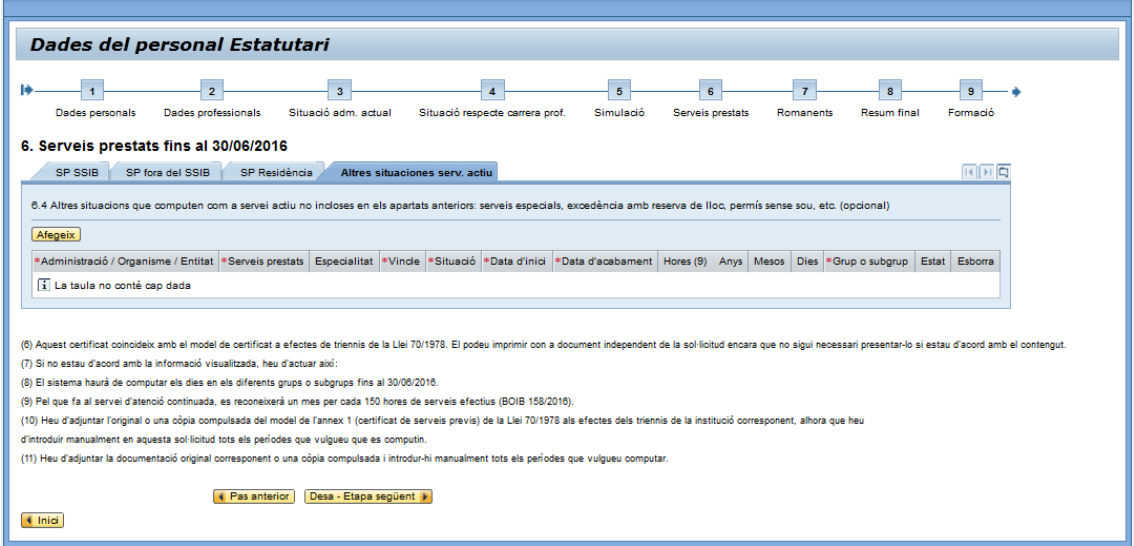

Una vegada emplenada la informació de les diferents pestanyes, clicau en el botó Desa - Etapa següent per continuar el procés.

La informació que introduïu en aquestes pantalles estarà pendent de validació i, per tant, aquests serveis prestats no se sumaran fins que no siguin validats.

Una vegada efectuades les modificacions, l'aplicació generarà automàticament el document que consta en **l'annex 5**. **L'heu d'imprimir, signar i presentar juntament amb la sol·licitud.** 

# **7. Romanents dels serveis prestats dels procediments de carrera professional convocats pel Servei de Salut de les Illes Balears**

El sistema us mostrarà la informació dels romanents dels procediments anteriors, si en teniu. Si les dades mostrades no són correctes, podeu afegir la informació en el camp Observacions.

*Figura 16*. Romanents.

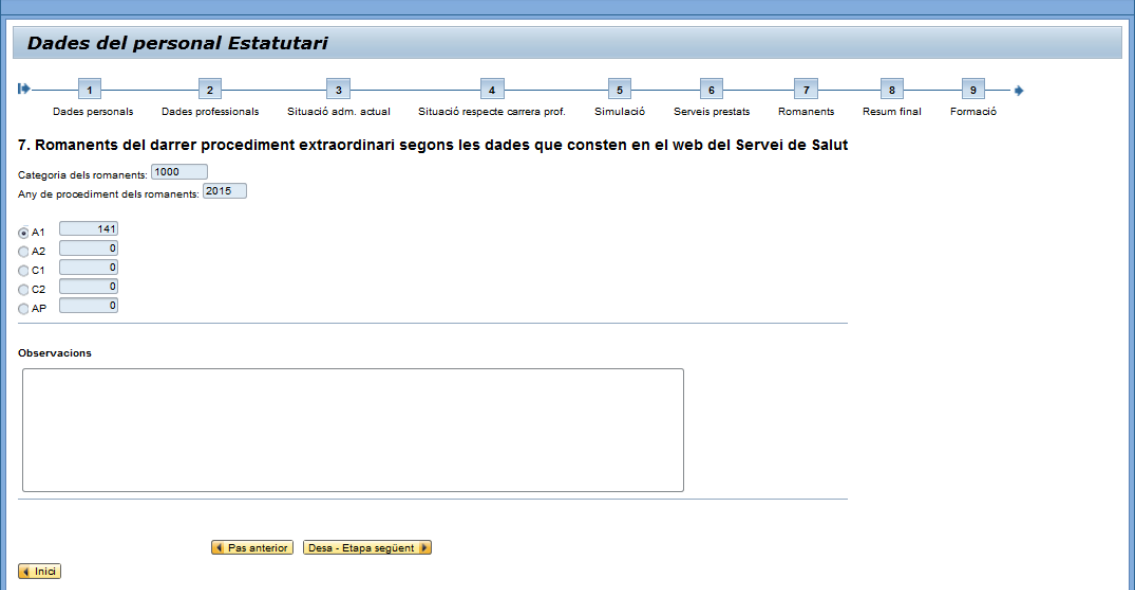

## **8. Resum de serveis prestats + romanents = 6.1 + 6.2 + 6.3 + 6.4 +7 desglossats per grups o subgrups**

En aquesta pantalla podeu veure el resum de dies computats segons els serveis prestats i els romanents que tengueu. Depenent de l'opció seleccionada en l'apartat 4, Situació respecte de la carrera, es farà el còmput des d'una data o des d'una altra:

- $\overline{a}$  Si heu seleccionat l'apartat 4.1, el còmput dels dies de serveis prestats s'efectua des de la data d'inici fins al 30 de juny de 2016 o fins al 30 de juny de 2017.
- $\overline{ }$  Si heu seleccionat l'apartat 4.2, el còmput dels dies de serveis prestats s'efectua des de la data del darrer tall fins al 30 de juny de 2016 o fins al 30 de juny de 2017.

#### *Figura 17*. Resum dels serveis prestats.

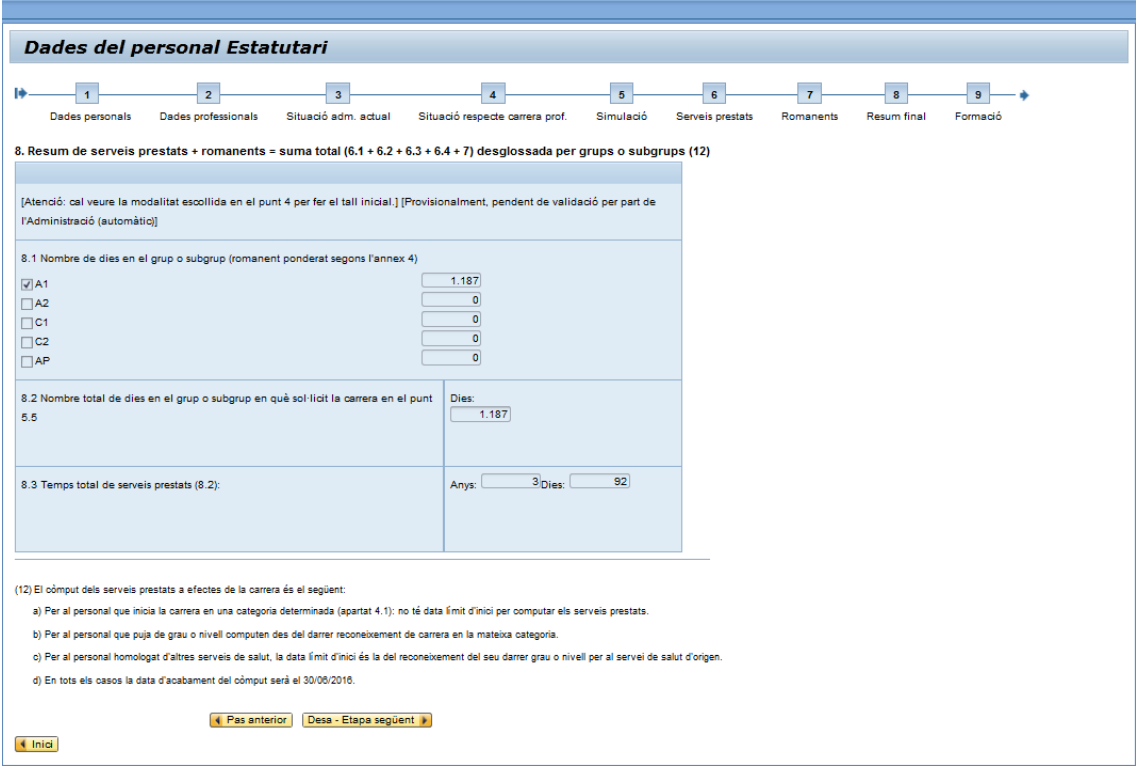

Una vegada emplenada la informació, clicau en el botó Desa - Etapa següent per continuar el procés.

### **9. Formació**

Heu d'introduir-hi tots els mèrits de formació, docència i recerca (bloc I). En aquesta pantalla 9 s'ha habilitat un accés perquè pugueu consultar la normativa (BOIB núm. 92/2017, de 29 de juliol).

En el primer procediment ordinari al qual us presenteu podreu aportar tots els vostres mèrits en relació amb aquest bloc I. Es tendran en compte només els punts necessaris depenent del nivell de carrera al qual opteu i la resta quedarà com a romanent en el sistema per al pròxim procediment en què participeu.

Per això cal fer constar la relació de mèrits per ordre cronològic (del més antic al més recent); una vegada introduïdes totes aquestes dades, l'aplicació generarà automàticament **l'annex 6,** que **heu d'imprimir i presentar juntament amb la sol**·**licitud**.

En aquesta pantalla, Formació, hi ha cinc pestanyes: formació acadèmica, formació especialitzada, formació continuada, docència i recerca, que estaran habilitades o no depenent del grup professional en el qual sol·licitau la carrera.

A cada pestanya, en introduir les dades veureu que hi ha l'opció documentació en paper; si la seleccionau no farà falta que adjunteu el document seleccionat, perquè l'Administració ja el té (vegeu els punts 7.4.*f* i 7.4.*g* de les bases de la convocatòria).

Tenint en compte la previsible gran quantitat de dades que haureu d'introduir en aquesta pantalla, convé que aneu desant-les de tant en tant.

Per introduir dates, no ho faceu intercalant-hi la barra inclinada (/), sinó només les xifres seguides o separant-ne dia, mes i any amb un punt: p. ex., per consignar "18 d'octubre de 2015" heu d'escriure 18102015 o 18.10.2015.

Si algun tipus d'activitat no apareix en les llistes corresponents, en podeu informar en l'apartat Observacions indicant el tipus d'activitat, la institució, la data d'acabament i el nombre de crèdits o hores. Recordau que haureu de presentar en paper tota la informació que introduïu en aquests apartats.

*Figura 18*. Formació > Formació acadèmica.

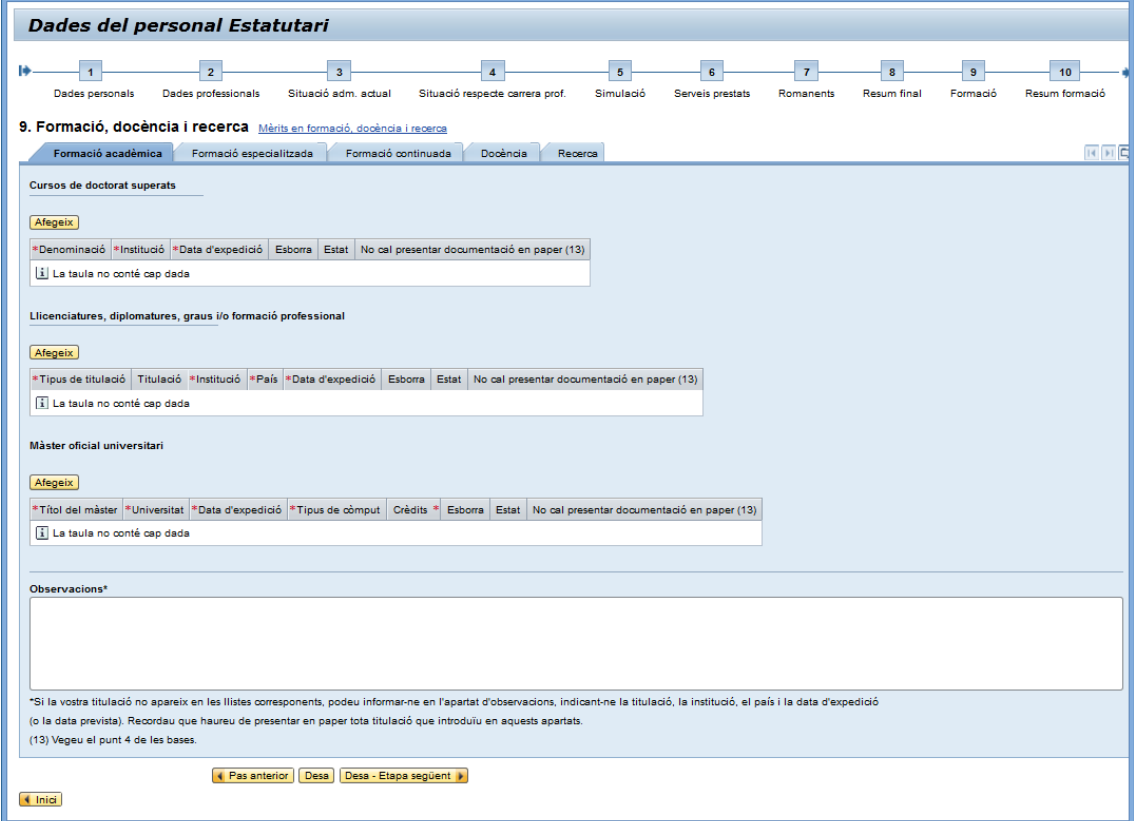

La titulació acadèmica que va servir per accedir a la categoria corresponent (titulació de nomenament) no la hi heu d'introduir, perquè no puntua per a la carrera. No obstant això, l'haureu d'aportar en paper com a documentació adjunta a la sol·licitud i relacionar-la en el punt 12 de la sol·licitud.

Si teniu cursos de doctorat superats (període de docència), només s'han d'introduir en el supòsit de no haver obtengut el títol de doctor o el DEA (diploma d'estudis avançats / suficiència investigadora), que és a l'apartat Investigació.

*Figura 19*. Formació > Formació especialitzada.

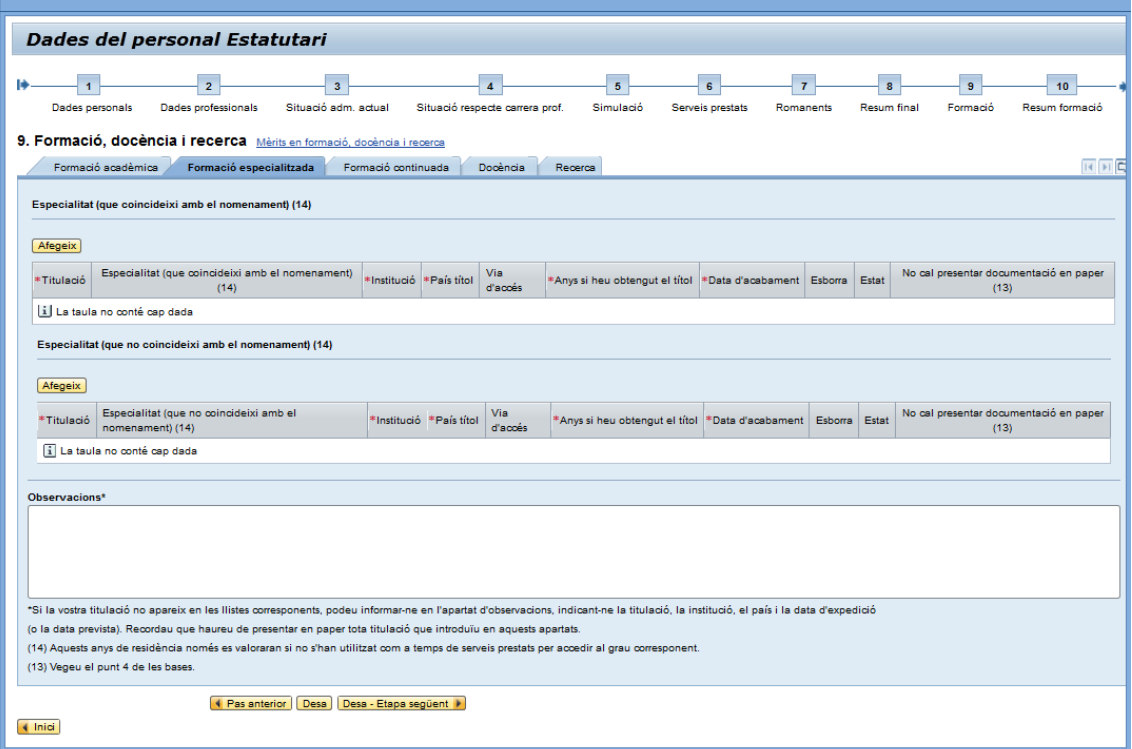

No es valoraran les activitats formatives que completin els residents relacionades amb el programa formatiu de la seva especialitat (art. 20 LOPS):

a) Especialitat que coincideixi amb el nomenament

Per cada any com a resident per obtenir un títol oficial d'especialista en ciències de la salut que coincideixi amb el nomenament (els anys de residència només es puntuaran si s'ha obtengut el títol).

b) Especialitat que no coincideixi amb el nomenament

Per cada any com a resident per obtenir un títol oficial d'especialista en ciències de la salut que no coincideixi amb el nomenament (els anys de residència només es puntuaran si s'ha obtengut el títol).

En els supòsit d'homologació del títol d'especialista de cursos de residència (anys complets) a computar serán els equivalents als que tengui l'especialitat a Espanya.

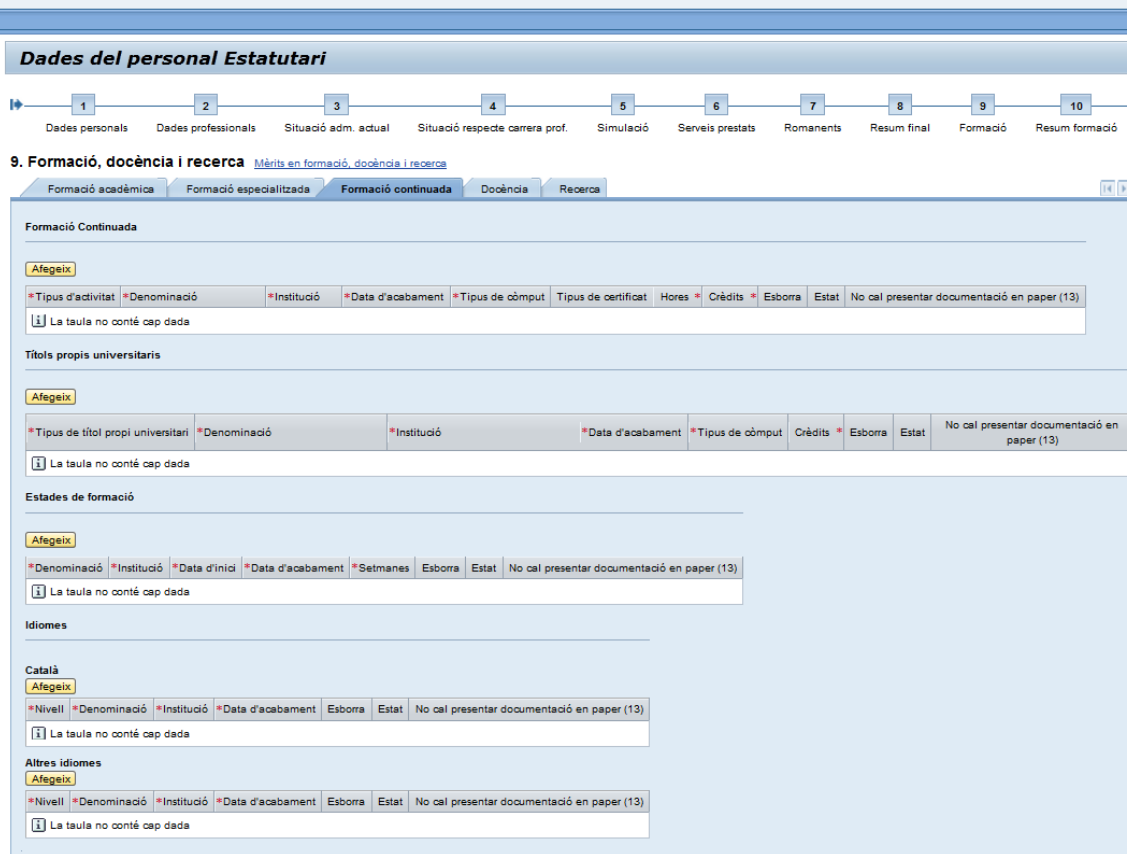

*Figura 20*. Formació > Formació continuada.

No es valoraran les activitats formatives que completin els residents relacionades amb el programa formatiu de la seva especialitat (art. 20 LOPS).

Enllaç equivalències de català:

<http://www.caib.es/govern/sac/fitxa.do?codi=2070194&coduo=2390443&lang=ca>

*Figura 21*. Formació > Docència.

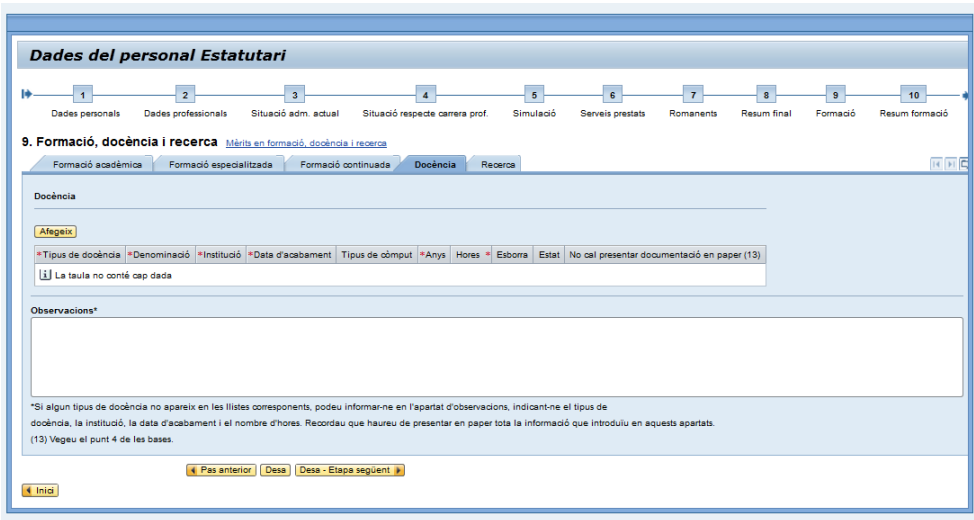

En el supòsit de tenir, en un mateix període de temps, més d'un nomenament en les figures de docència de formació sanitària especialitzada, computarà una d'elles per any; la de major puntuació.

*Figura 22*. Formació > Recerca.

| Dades del personal Estatutari                                                                                                    |
|----------------------------------------------------------------------------------------------------|
| $\overline{2}$<br>$\overline{5}$<br>$\overline{3}$<br>$\overline{4}$<br>$\epsilon$<br>$\mathbf{z}$<br>$\overline{\mathbf{8}}$<br>$\overline{9}$<br>10<br>Situació adm. actual<br>Simulació<br>Dades professionals<br>Situació respecte carrera prof.<br>Serveis prestats<br>Resum final<br>Formació<br>Resum formació<br>Dades personals<br>Romanents |
| 9. Formació, docència i recerca Mérits en formació, docència i recerca<br>$F$ $F$<br>Formació acadèmica<br>Formació especialitzada<br>Formació continuada<br>Docència<br>Recerca                                                                                                    |
| <b>Tipus d'activitat científica</b>                                                                                                    |
| Afegeix                                                                                                    |
| Tipus d'activitat científica Subtipus *Denominació *Data d'inici *Data de realització *Anys del projecte Esborra Estat No cal presentar documentació en paper (13)<br>i La taula no conté cap dada                                                                                                    |
| Estades de recerca                                                                                                    |
| Afegeix                                                                                                    |
| *Denominació<br>*Institució<br>*Data d'inici *Data d'acabament *Setmanes Esborra Estat No cal presentar documentació en paper (13)                                                                                                    |
| il La taula no conté cao dada                                                                                                    |
| <b>Patents</b>                                                                                                    |
| Afegeix                                                                                                    |
| *Denominació<br>*Data de realització *Nre, patents Esborra Estat No cal presentar documentació en paper (13)                                                                                                    |
| il La taula no conté cao dada                                                                                                    |
| Observacions*                                                                                                    |
|                                                                                                    |
|                                                                                                    |
|                                                                                                    |
| *Si algun tipus de recerca no apareix en les llistes corresponents, podeu informar-ne en l'apartat d'observacions, indicant-ne<br>el tipus de recerca, la denominació i la data de realització. Recordau que haureu de presentar en paper tota la informació que introduïu en aquests apartats.                                                       |
| (13) Vegeu el punt 4 de les bases.                                                                                                    |
| <b>4</b> Pas anterior<br>Desa   Desa - Etapa següent                                                                                                    |
| $\blacksquare$ Inici                                                                                                    |

Una vegada emplenada la informació, clicau en el botó Desa - Etapa següent per continuar el procés.

## **10. Resum de formació**

En aquest pas es mostra l'autobaremació amb els mèrits introduïts i la puntuació resultant.

*Figura 23*. Resum de la formació.

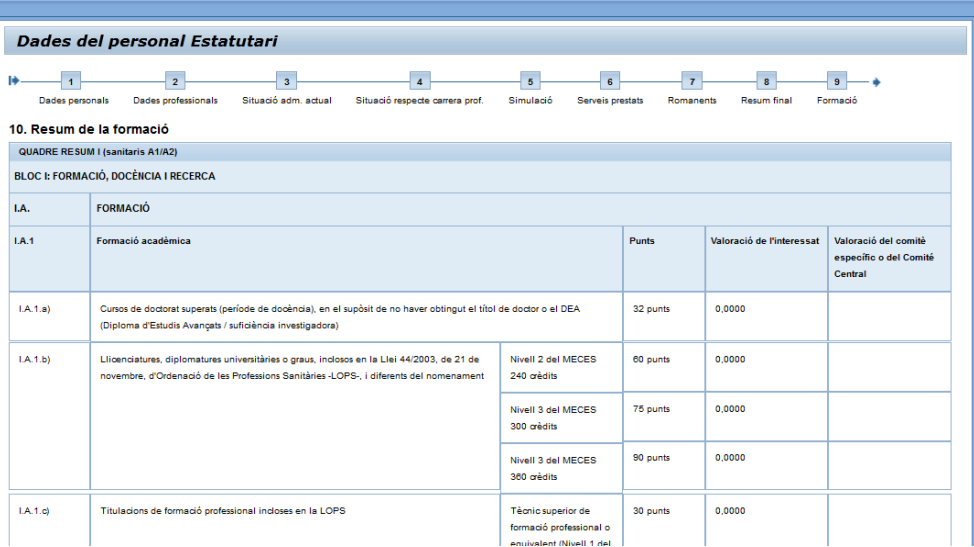

## **11. Declaració responsable i autorització**

En arribar a aquesta pantalla heu de marcar els punts de la declaració responsable i de l'autorització. Aquests camps són obligatoris per poder passar a la pantalla següent.

*Figura 24*. Declaració responsable i autorització.

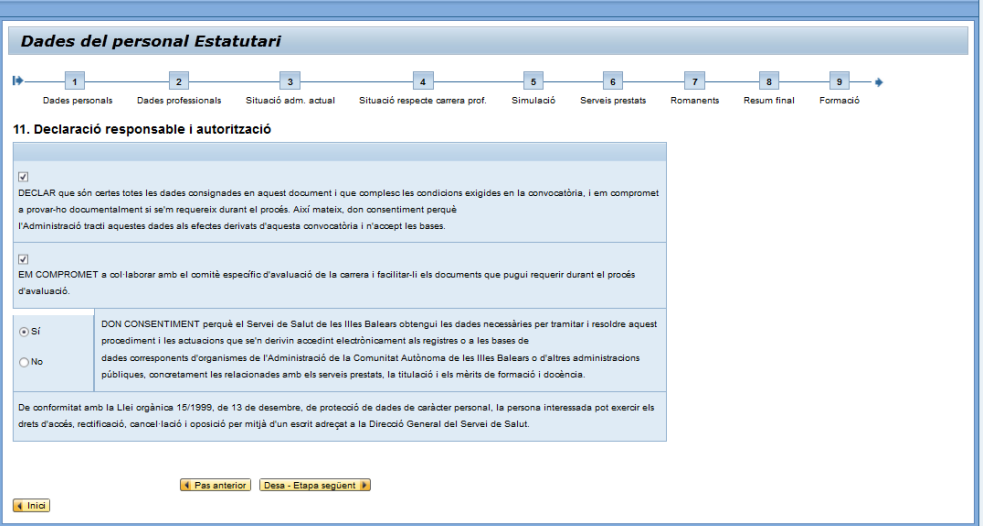

Una vegada emplenada aquesta informació, clicau en el botó Desa - Etapa següent per continuar el procés.

# **12. Documentació que s'adjunta**

En aquesta pantalla heu d'indicar la documentació que adjuntau a la sol·licitud.

*Figura 25*. Documentació adjunta.

| Dades del personal Estatutari                                                                                                    |
|----------------------------------------------------------------------------------------------------|
| $\overline{2}$<br>$\overline{\mathbf{3}}$<br>$\overline{4}$<br>5 <sup>2</sup><br>$\mathbf{g}$<br>8<br>Situació adm. actual<br>Situació respecte carrera prof.<br><b>Dades professionals</b><br>Simulació<br>Dades personals<br>Serveis prestats<br>Resum final<br>Romanents<br>Formació<br>12. Documentació que adjunt a aquesta sol·licitud |
|                                                                                                    |
| (si és necessari adjuntar la documentació requerida en els diferents punts de la sol·licitud)                                                                                                    |
| No hi adjunt documentació                                                                                                    |
| Certificat de serveis previs, de conformitat amb la Llei 70/1978, de 26 de desembre, de reconeixement de serveis prestats en l'Administració pública (annex 1).                                                                                                    |
| Modificació de serveis prestats al Servei de Salut de les Illes Balears (annex 5).                                                                                                    |
| Relació dels mèrits en formació, docència i recerca (annex 6).                                                                                                    |
| Documentació relativa a la formació, la docència i la recerca:                                                                                                    |
|                                                                                                    |
|                                                                                                    |
|                                                                                                    |
|                                                                                                    |
|                                                                                                    |
|                                                                                                    |
|                                                                                                    |
|                                                                                                    |
|                                                                                                    |
| (16)L'aplicació anirà generant automàticament la relació de documents que heu de presentar. Heu d'adjuntar a la sol·licitud l'original o una còpia compulsada de cada un dels documents enumerats i ordenats segons                                                                                                    |
| la relació d'aquest punt 12.                                                                                                    |
|                                                                                                    |
| Desa - Etapa següent   Finalitzar sol·licitud i imprimir document  <br><b>4</b> Pas anterior                                                                                                    |
| $4$ Inici                                                                                                    |

L'aplicació anirà generant automàticament la relació de documents que heu de presentar en relació amb el bloc de formació, docència i recerca. Heu d'adjuntar a la sol·licitud l'original o una còpia compulsada de cada un dels documents, enumerats i ordenats segons la relació d'aquest punt 12, a més dels annexos generats en la sol·licitud i altres documents que hi vulgueu aportar.

> Atenció: una vegada que hagueu clicat en el botó Finalitzar sollicitud i imprimir document ja no podreu fer cap modificació de les dades introduïdes fins aquest moment. Amb aquestes dades introduïdes es generarà l'annex 2 ("Sol·licitud"), del qual heu d'imprimir 2 còpies i les heu de signar i presentar en un registre d'entrada oficial, juntament amb tota la documentació adjunta.

Si una vegada completada la tramitació i impresa la sol·licitud hi detectau cap error, heu d'acudir a la vostra gerència per comunicar la incidència.

## **Annex Guia d'icones**

A continuació us explicam breument les icones més representatives que apareixen en les diferents pantalles.

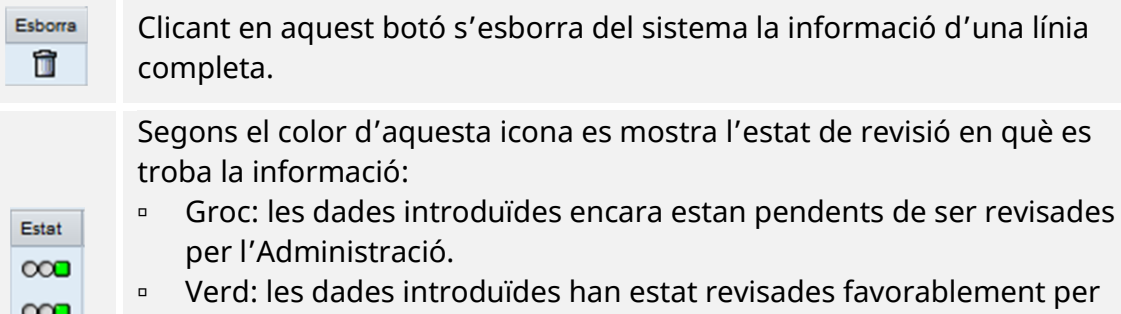

- l'Administració. Vermell: les dades introduïdes han estat revisades per
	- l'Administració, però les ha considerades incorrectes.